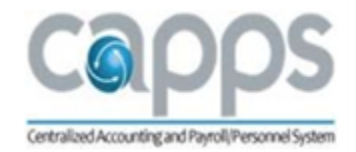

# **Texas Military Department**

# **CAPPS Manager Desk Aid**

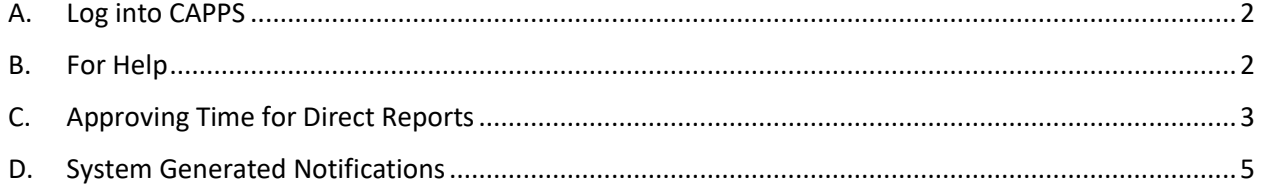

### <span id="page-1-0"></span>A. Log into CAPPS

1. Enter the URL<https://entprtlprd.cpa.texas.gov/> in a browser window.

**HINT:** You can add this web address to your Favorites for easy access later.

2. Click  $\vert$   $\vert$  Agree  $\vert$  on the Authorized Use Disclaimer page.

**HINT:** You should have received an email with a temporary password and instructions to reset. If you did not change your password, contact your Security Administrator at [CAPPS\\_support@military.texas.gov.](mailto:CAPPS_support@military.texas.gov?subject=HR%20request%20and%20inquiries)

- 3. Enter your User ID and Password.
- 4. Click Sign In

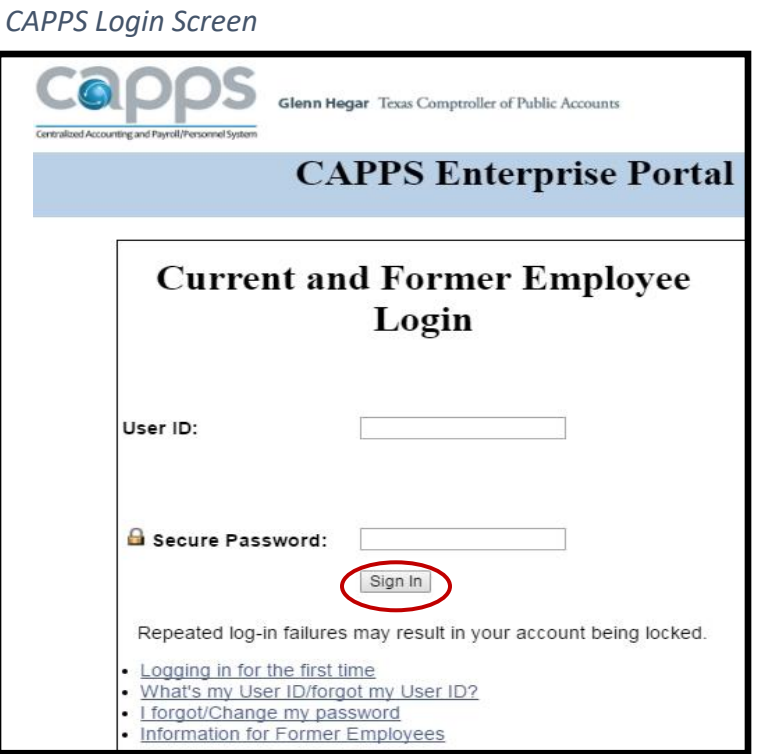

#### **HINT:** CAPPS will lock your account after 3 failed login attempts.

**HINT:** If you set up a Password Hint previously, you can click on **I Forgot/Change my password** to reset it.

### <span id="page-1-1"></span>B. For Help

**Contact the following if you need additional assistance with logging into or using CAPPS:**

**State Human Resources Department – 512-782-5133**

**TMD CAPPS Help Desk – [CAPPS\\_support@military.texas.gov](mailto:CAPPS_support@military.texas.gov)**

**CAPPS Security Administrator – Frank Oduro, [frank.oduro@military.texas.gov](mailto:frank.oduro@military.texas.gov) Leave Accountant – Roy Rayos, [roy.rayos@military.texas.gov](mailto:roy.rayos@military.texas.gov) Leave Specialist – Beth Phillips, [beth.phillips@military.texas.gov](mailto:beth.phillips@military.texas.gov) HR Specialist – Amanda Fletcher, [Amanda.fletcher@military.texas.gov](mailto:Amanda.fletcher@military.texas.gov)**

## <span id="page-2-0"></span>C. Approving Time for Direct Reports

1. Click the Manager Self-Service button from the CAPPS main menu.

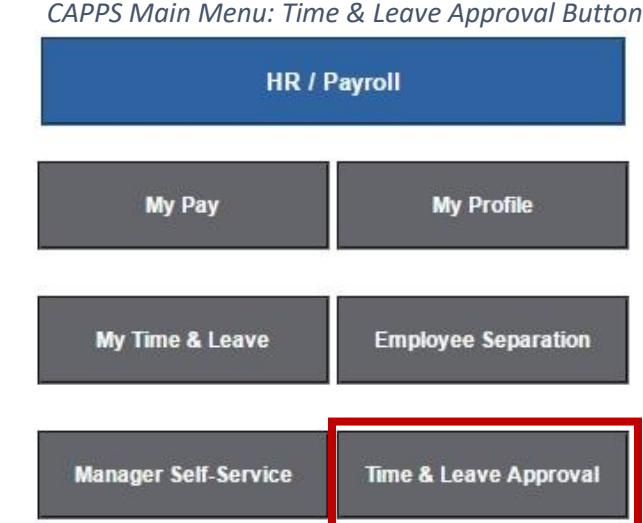

2. One of the following messages will display:

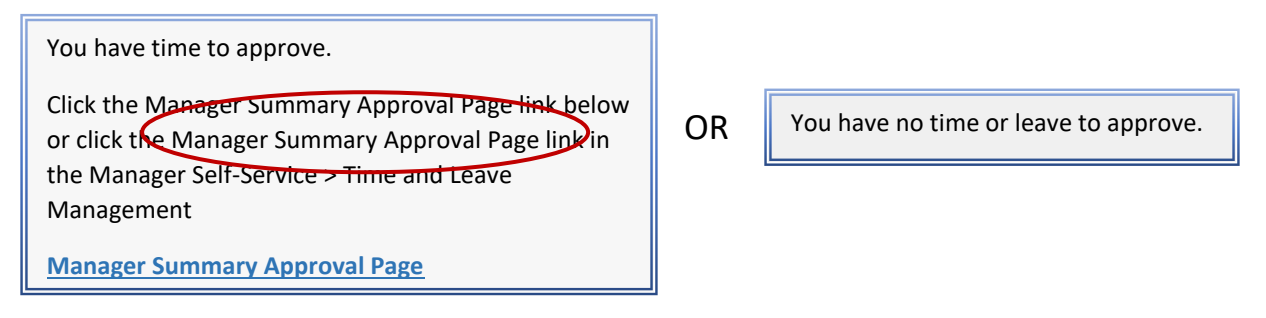

3. Click on the **Manager Summary Approval Page** link, if you have time to approve.

**HINT:** Only your direct reports will appear in your Manager Summary Approval Page.

The Manager Summary Approval Page is view only. Clicking the E-Sign & Approve button or the Approve/Deny checkboxes won't work.

4. Click on the Employee Name in the left-hand column to view the employee's timesheet.

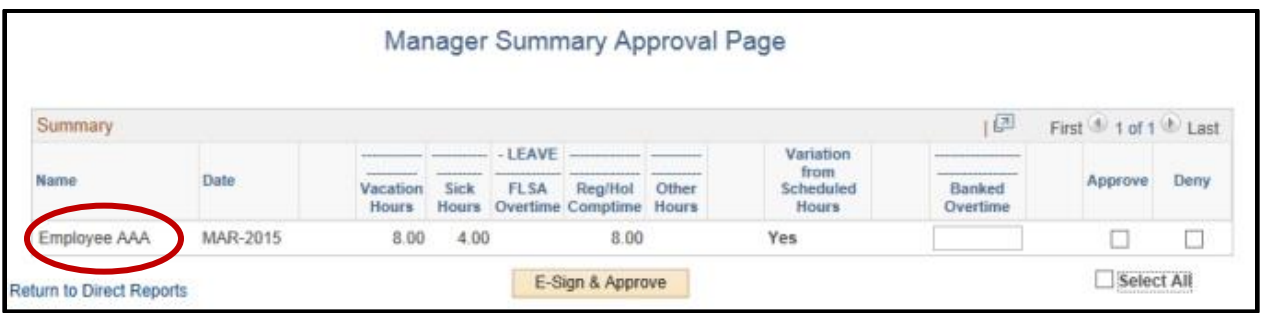

5. The Date will default to the  $1<sup>st</sup>$  day of the month that the employee entered time or leave, but it can be changed if needed. Click Search

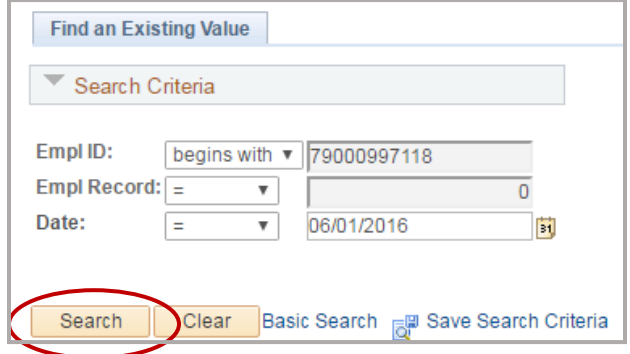

6. Review the time and leave entries before selecting E-Sign & Approve. You can modify the entry, deny it or leave it as is to approve. NOTE: Once you select E-Sign & Approve you are approving anything in a NA/Needs Approval status.

*Sample Time Entry Row* 

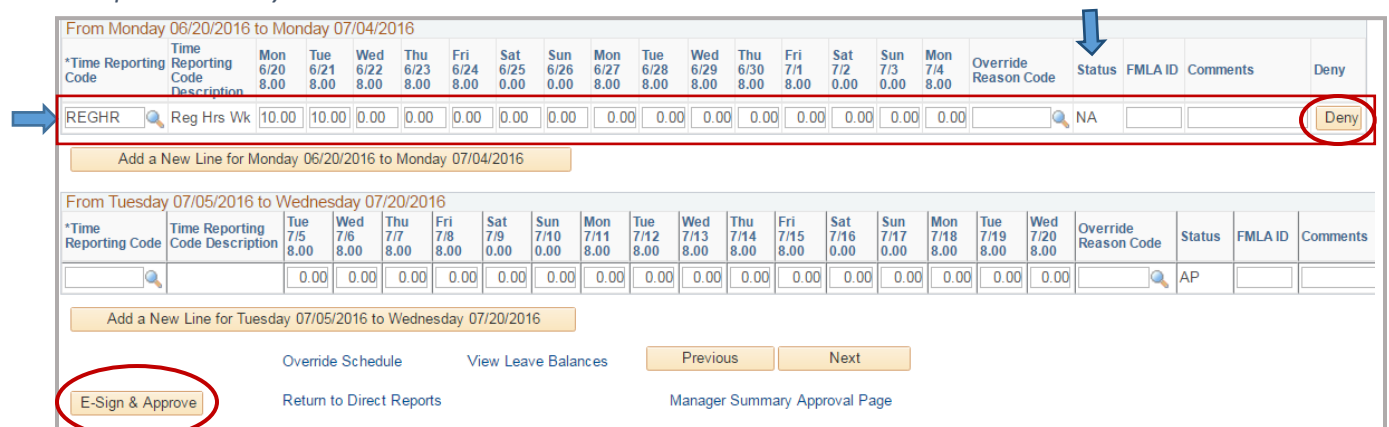

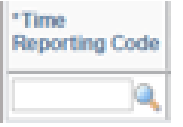

**Time Reporting Codes (TRCs**) are used on the timesheet in CAPPS for specifying the type of leave used or additional time worked. The list of TRCs can be viewed by clicking on the magnifying glass on the timesheet. A list of commonly used TRCs with descriptions is posted at<https://tmd.texas.gov/CAPPS> under Training & Resources.

- 7. Click **E-Sign & Approve** in the bottom left corner of the timesheet to approve all entries. Click **OK,** and you will be returned to the employee timesheet.
- **HINT:** Click **Deny** at the end of a row, and an email notification will be sent to the employee. The employee can then make changes and resubmit for approval, if necessary. Alternatively, you can correct the TRC or hours instead of denying the request. You can also add comments before clicking Deny or E-Sign & Approve.

**HINT:** A status of NA means that the time entry still Needs Approval. A status of AP means that the time entry has been Approved.

### <span id="page-4-0"></span>D. System Generated Notifications

- 1. An email notification will be sent to the first level supervisor after an employee's time and leave entry has been in a Needs Approval (NA) status for **10 days**:
- 2. An email notification will be sent to the second level supervisor after an employee's time and leave entry has been in a Needs Approval (NA) status for **17 days**.
- 3. An email notification will be sent to the employee after a time and leave entry has been approved or denied by a supervisor, Time Administrator or HR Super User.
- 4. An email will be sent to the first level supervisor by the  $10<sup>th</sup>$  of each month if there are any employees who have not completed the monthly Time Certification in CAPPS.